# Quick Starter Guide for Teachers

## A. Login Account and Update your Own Password

To login to your account, go to mceduhub.com and login using the User ID, School ID and default password provided.

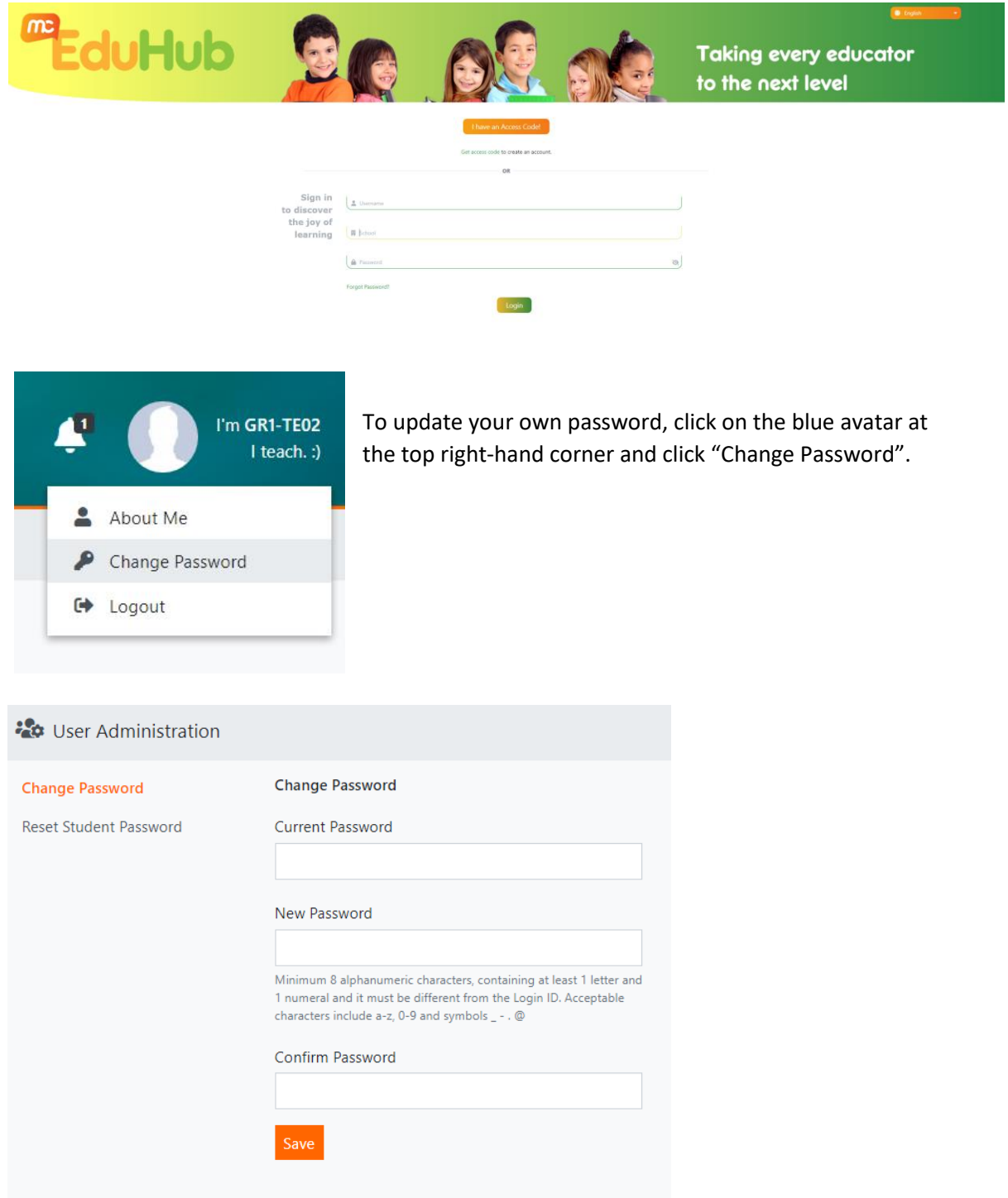

Enter your Current Password and your New Password. Then enter your new password again in the Confirm Password field.

Click Save.

## B. Reset Student Password

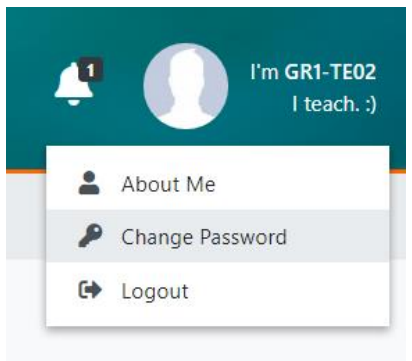

To reset student password, click on the blue avatar at the top right-hand corner and click "Change Password".

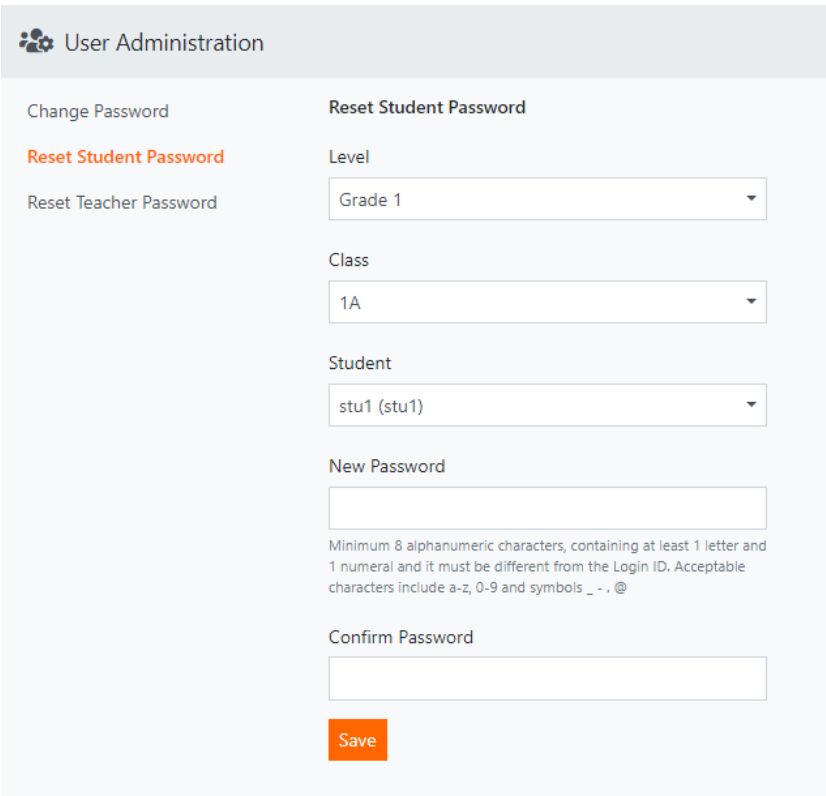

To reset student password, click "Reset Student Password" and select the correct Grade, Class and Student.

Enter the New Password, then enter the new password again in the Confirm Password field.

Then click Save.

## C. Access Available Content

To access the learning content, click on the available content package icons in My Library.

Teachers will have full access of all Grades 1 to 6 content, while students will have access only to content in their own respective grade level.

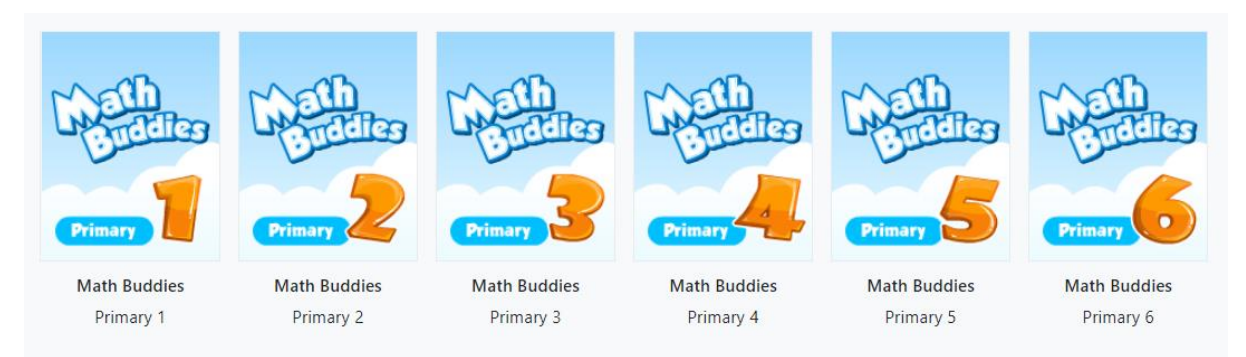

## Then click on the required Topic, Subtopic and Lesson.

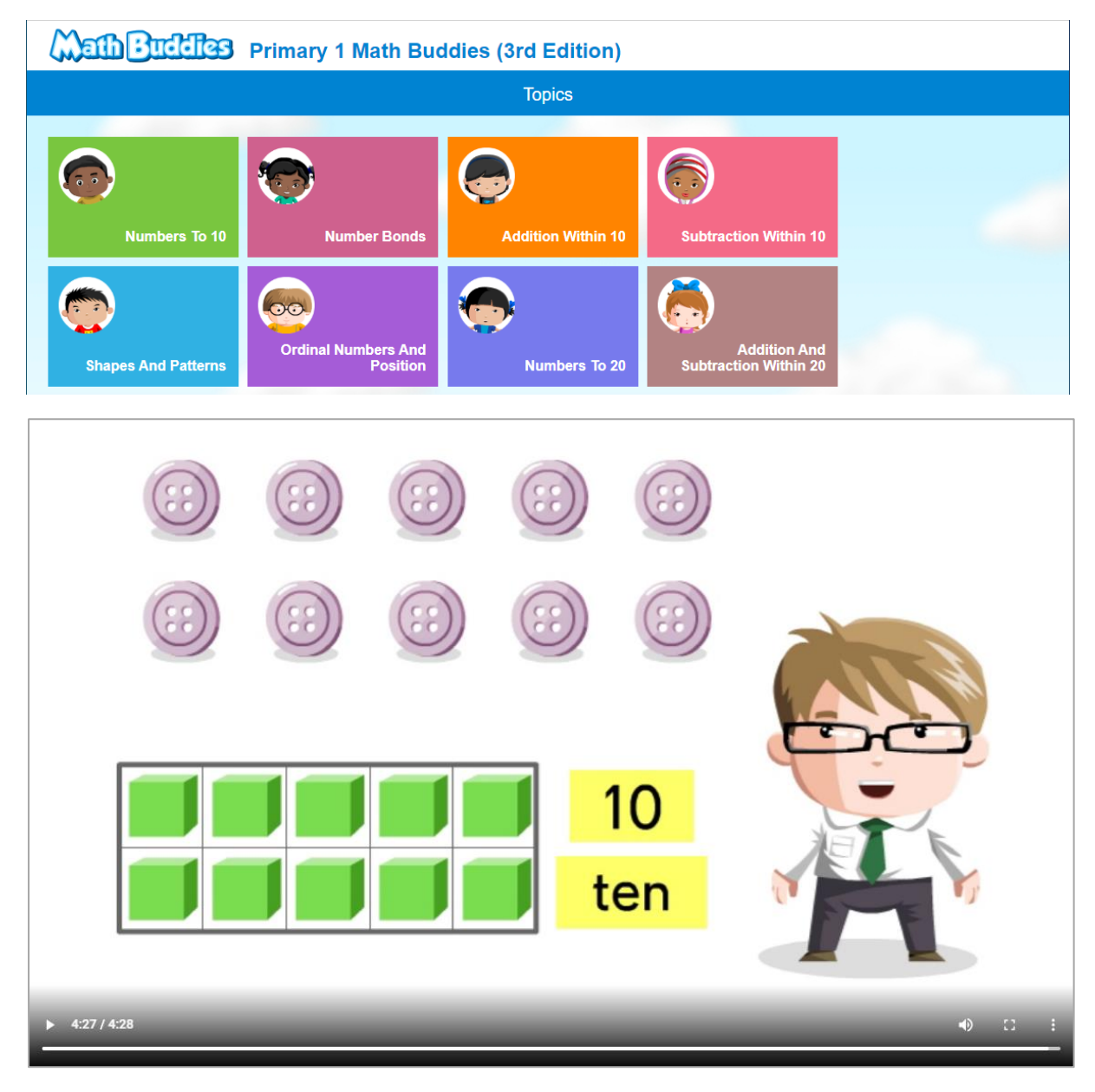

## D. Track Student Usage & Mastery of My Library Content

Teachers may click on My Reports on the top navigation menu and select Mastery Report or Usage Report, then select the required options in the left filter menu.

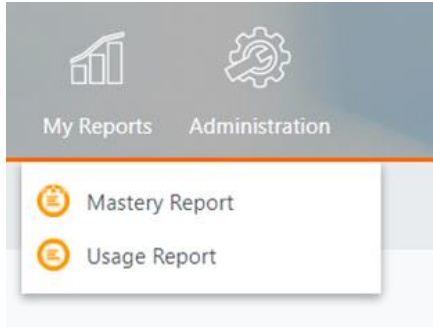

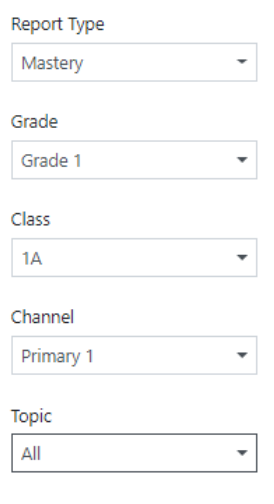

The Mastery or Usage Summary will then be shown.

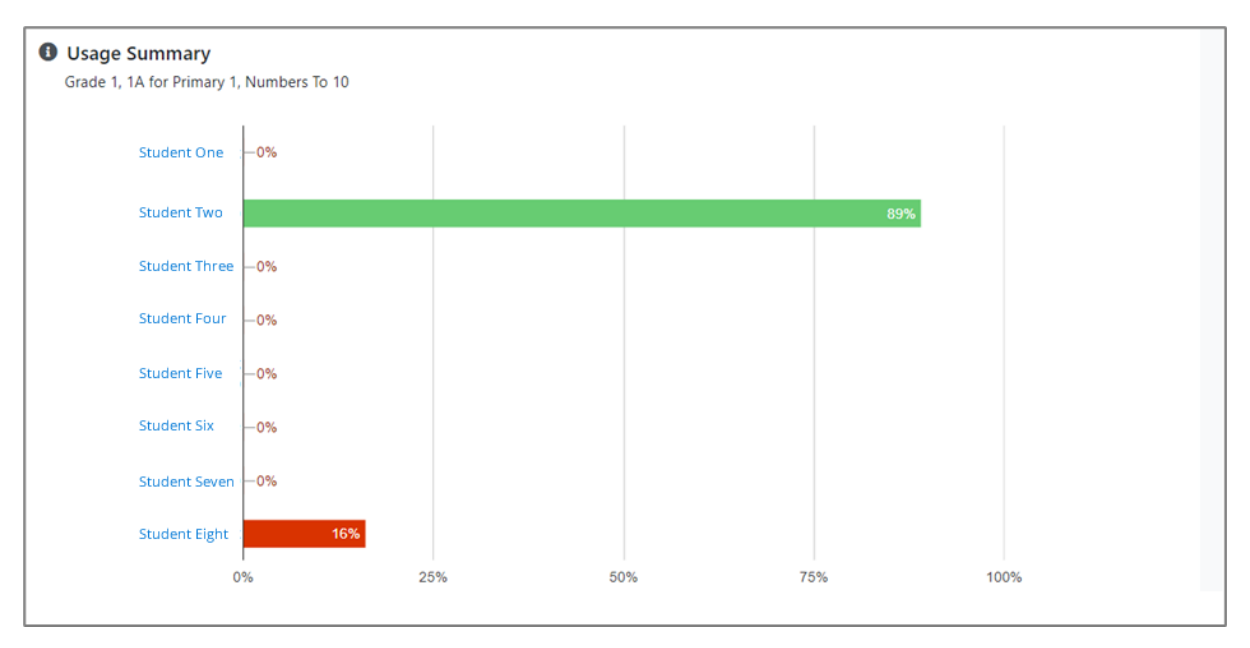

#### Click on the student's name to view a more detailed summary

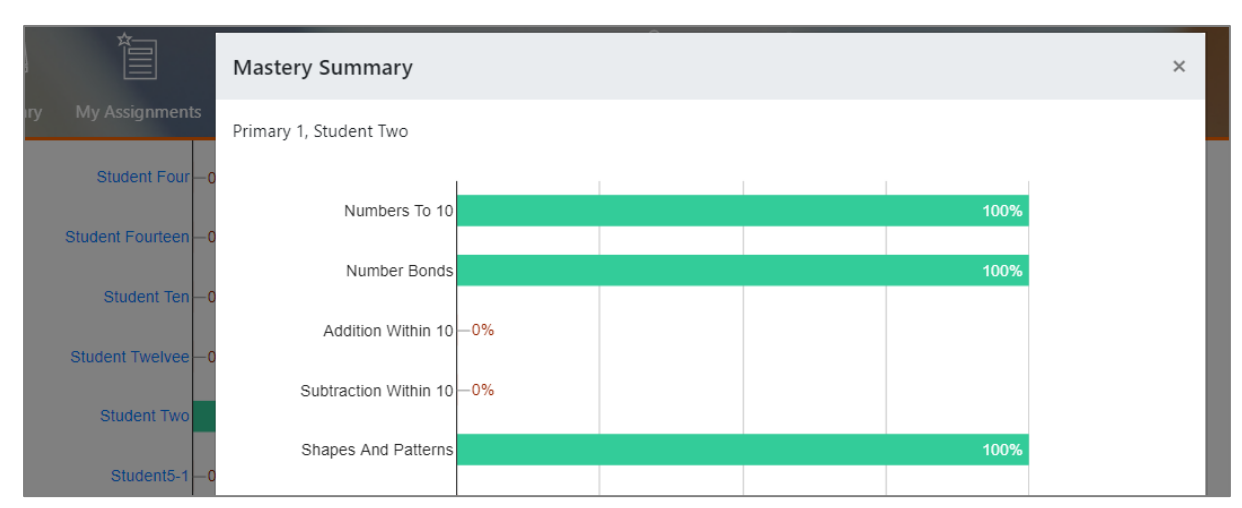

## E. Create & Assign Custom Lessons

K My Tools My Reports **My Library My Assignments** Lesson Builder A **Test Builder** Question Builder **Primary Primary** Primary **Primar** Primary **Math Buddies Math Buddies Math Buddies Math Buddies Math Buddies** Primary 2 Primary 3 Primary 4 Primary 5 Primary 1

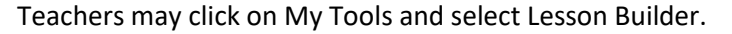

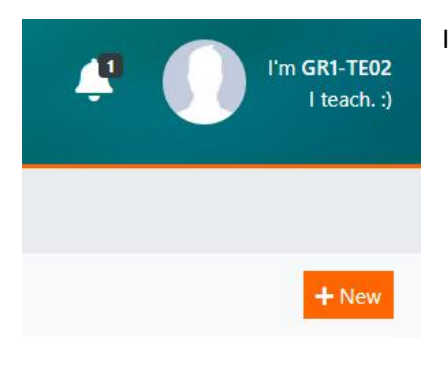

In Lesson Builder, click on the + New button below your avatar.

In the Create Lesson form, enter the Lesson Title and select the correct Grade and Subject.

#### Then click Create.

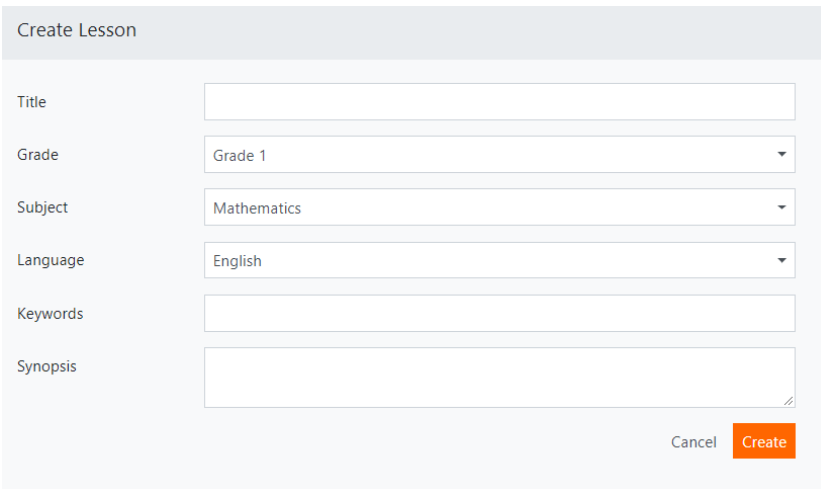

In the Add Resource screen, click on My Library to add resources from the content packages.

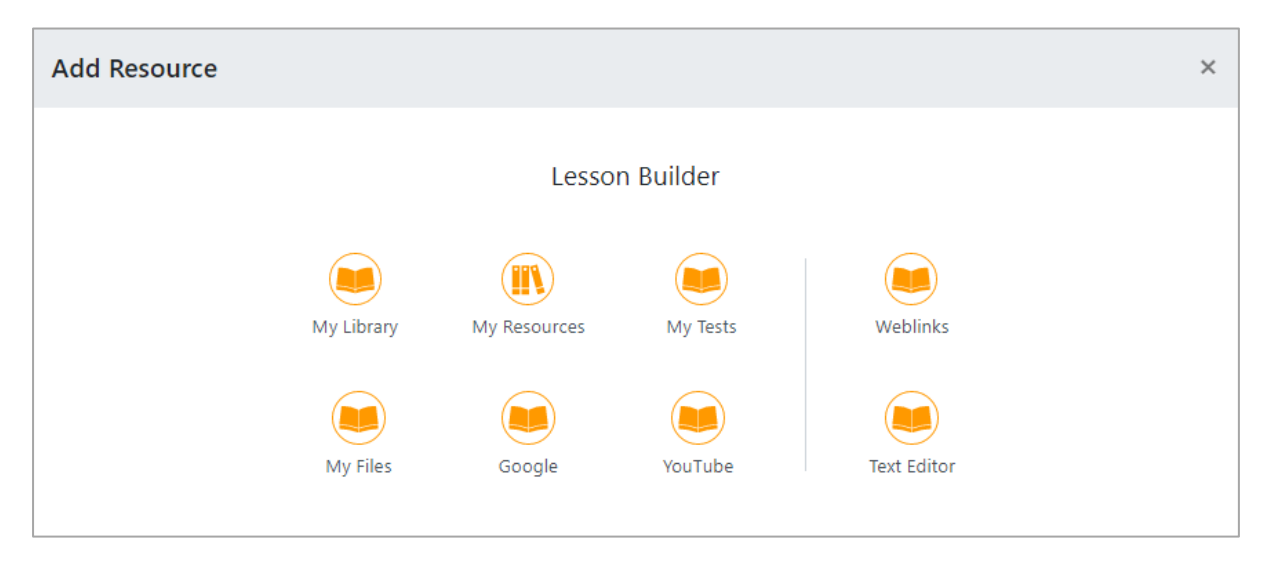

Navigate the various content packages and their respective topics & subtopics, and select the required resources. Then click the Add button to add to your lesson.

This will allow you to pick resources across various topics, as well as assign resources from other grade levels to your students. Click on the X at the top right-hand corner when completed.

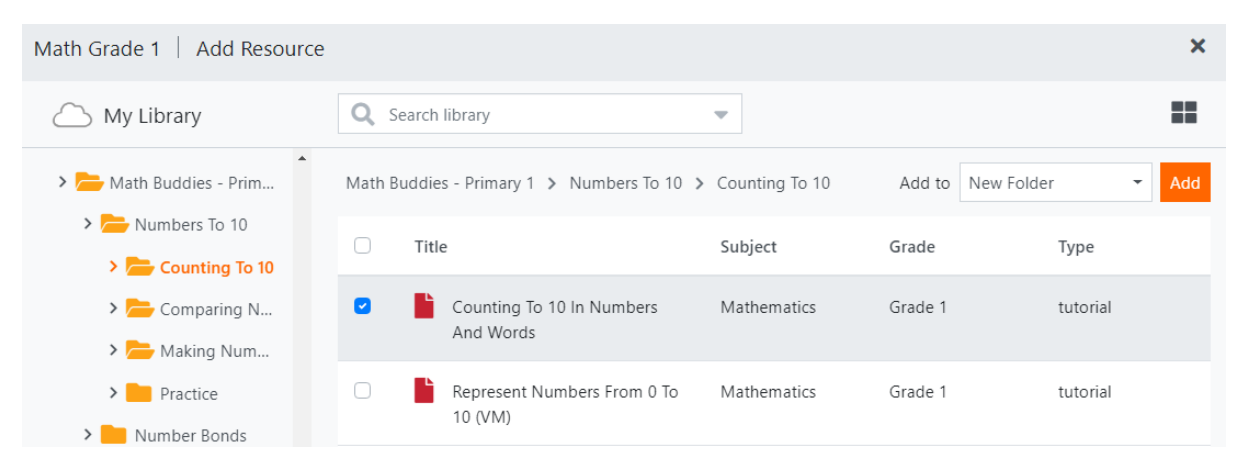

Click on the Eye icon to preview your lesson as a student. Click on the X at the top right-hand corner when completed.

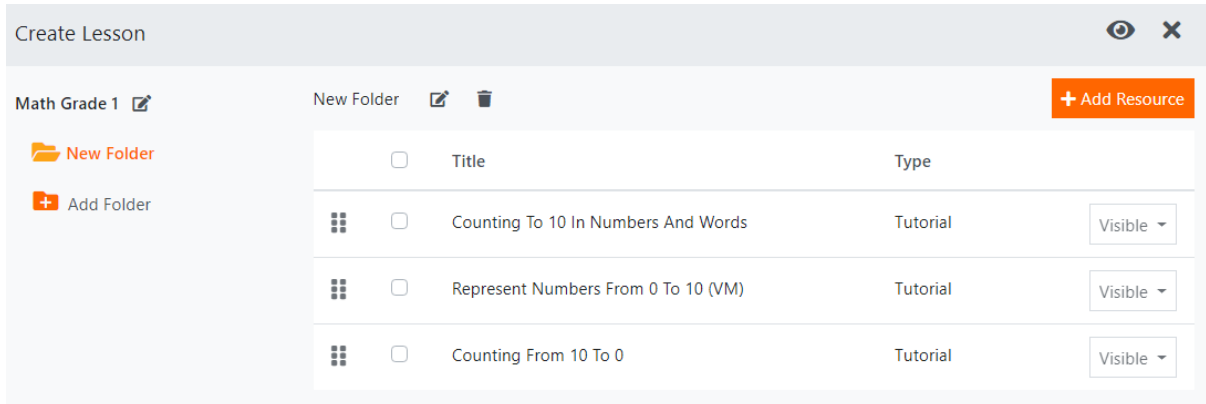

Select your new lesson and click on the Assign icon (folder icon with the tick).

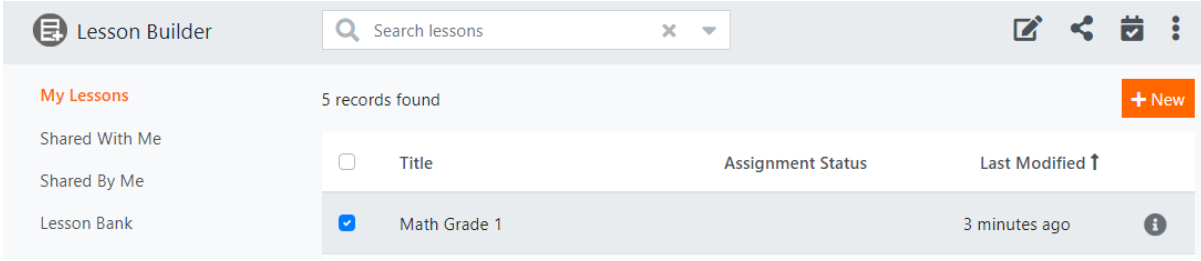

Select the correct Class, Start & End Dates and click the Assign button. You may also opt to Notify students via Announcements.

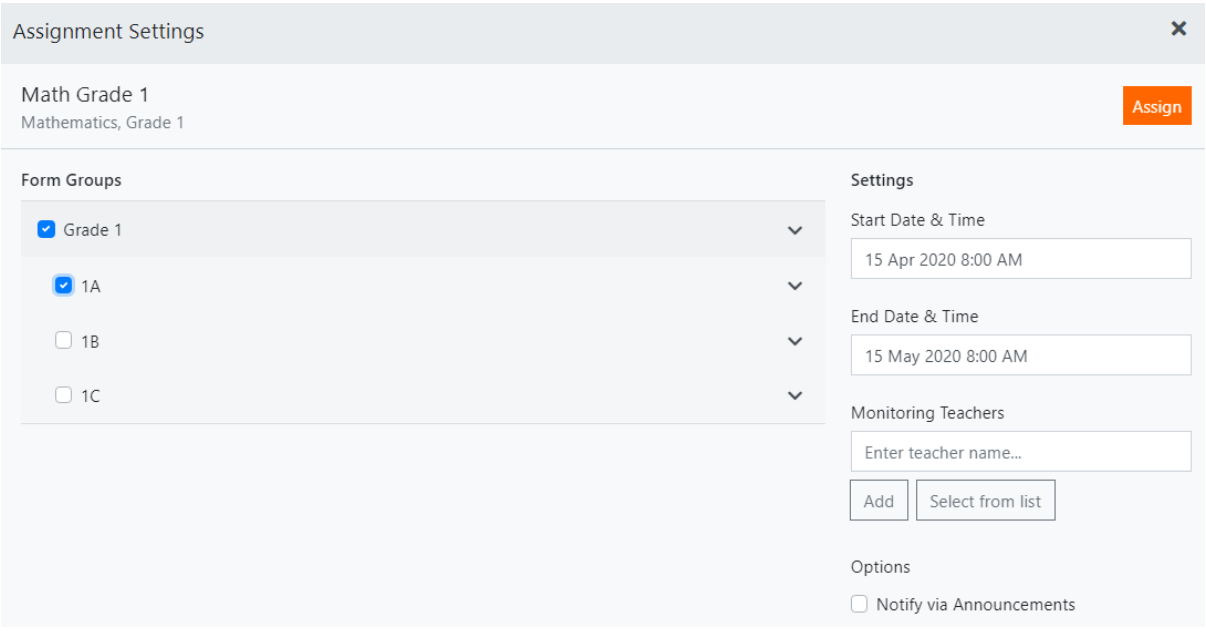

Students may then access your custom lesson via My Assignments.

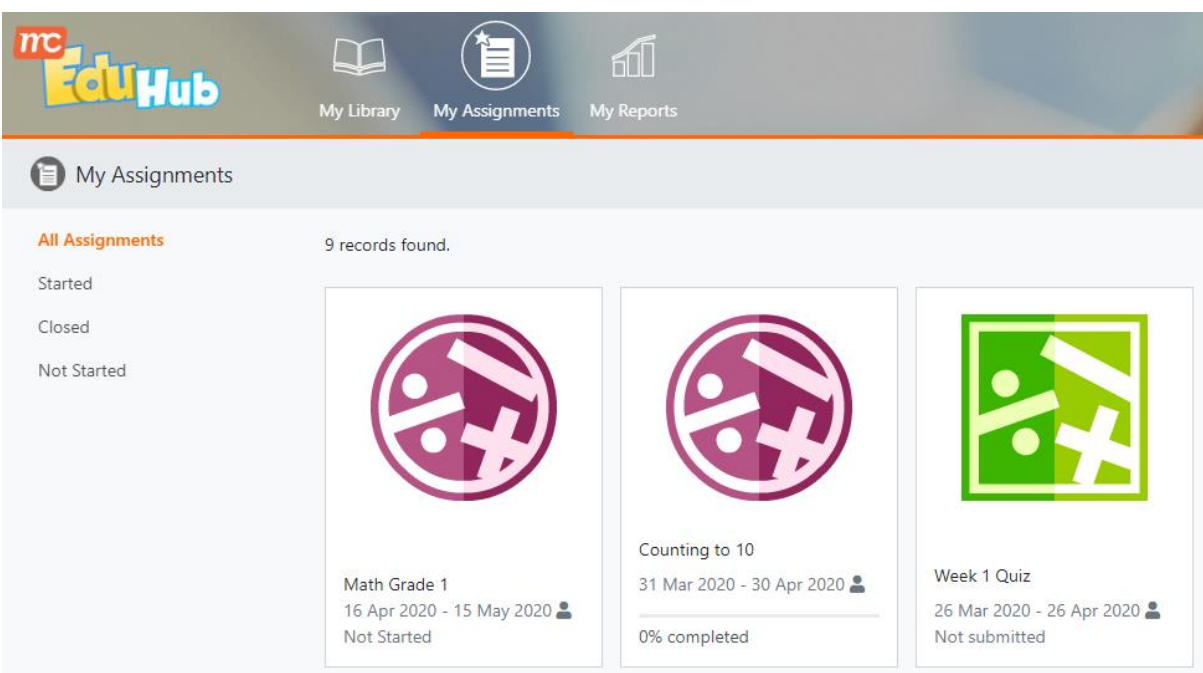

# F. Track Assigned Lessons

Go to My Tools and select Lesson Builder. Select your assigned lesson and click Track on the right menu.

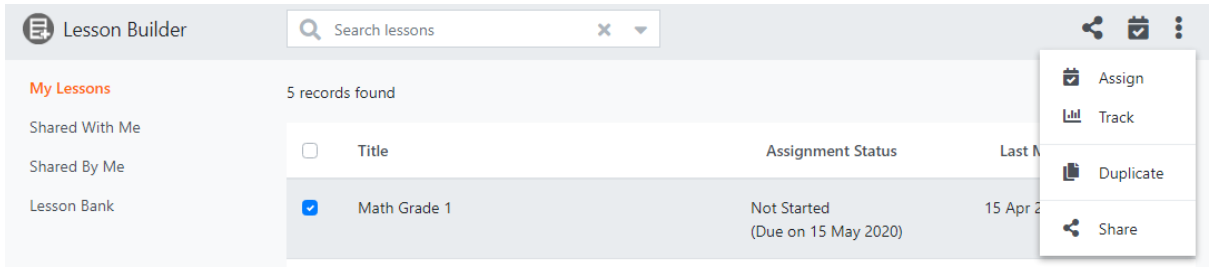

In Track Lesson, view the student list and their respective completion status. To view in further detail, click on the student's completion percentage in the Completed column.

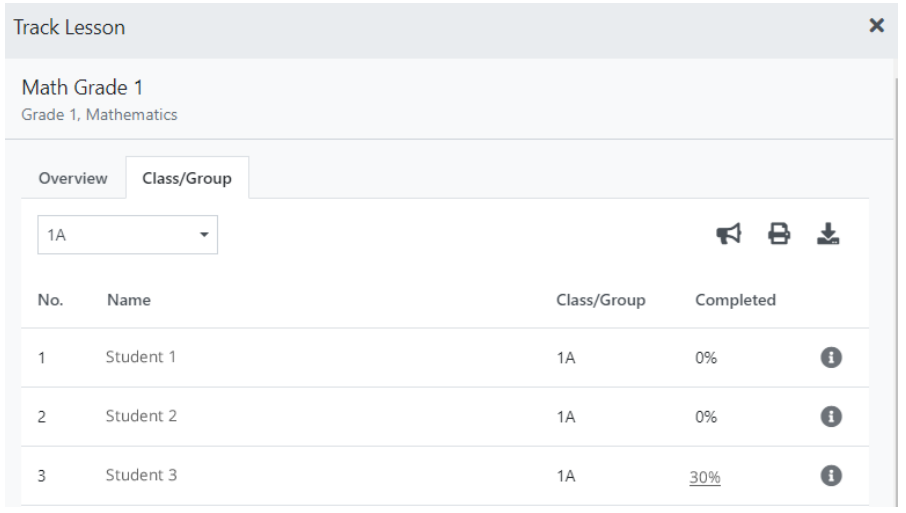

### View the student's detailed completion status in the Track User Progress screen.

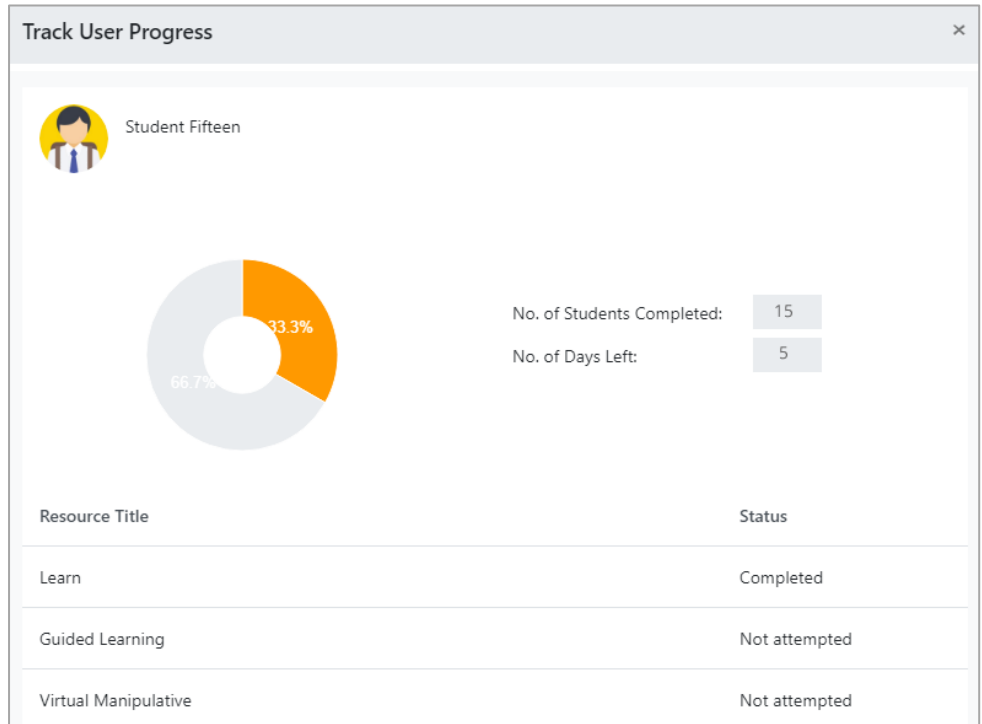